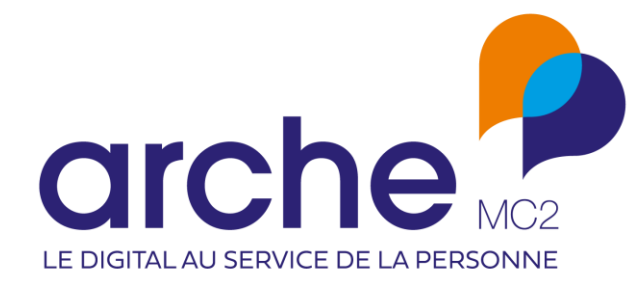

**DIFFUSION RESTREINTE**

# **CLAUSE** Mise à jour juillet 2023

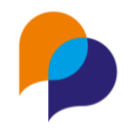

# Historique du document

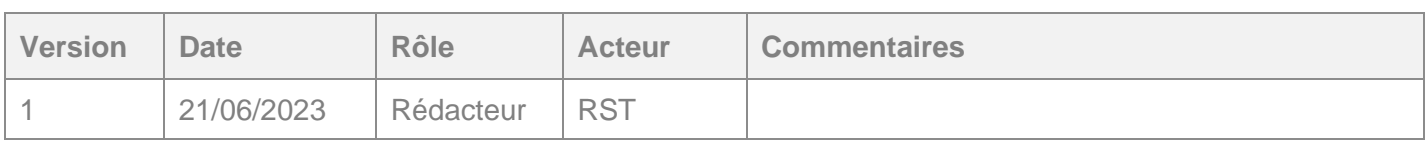

## **Sommaire**

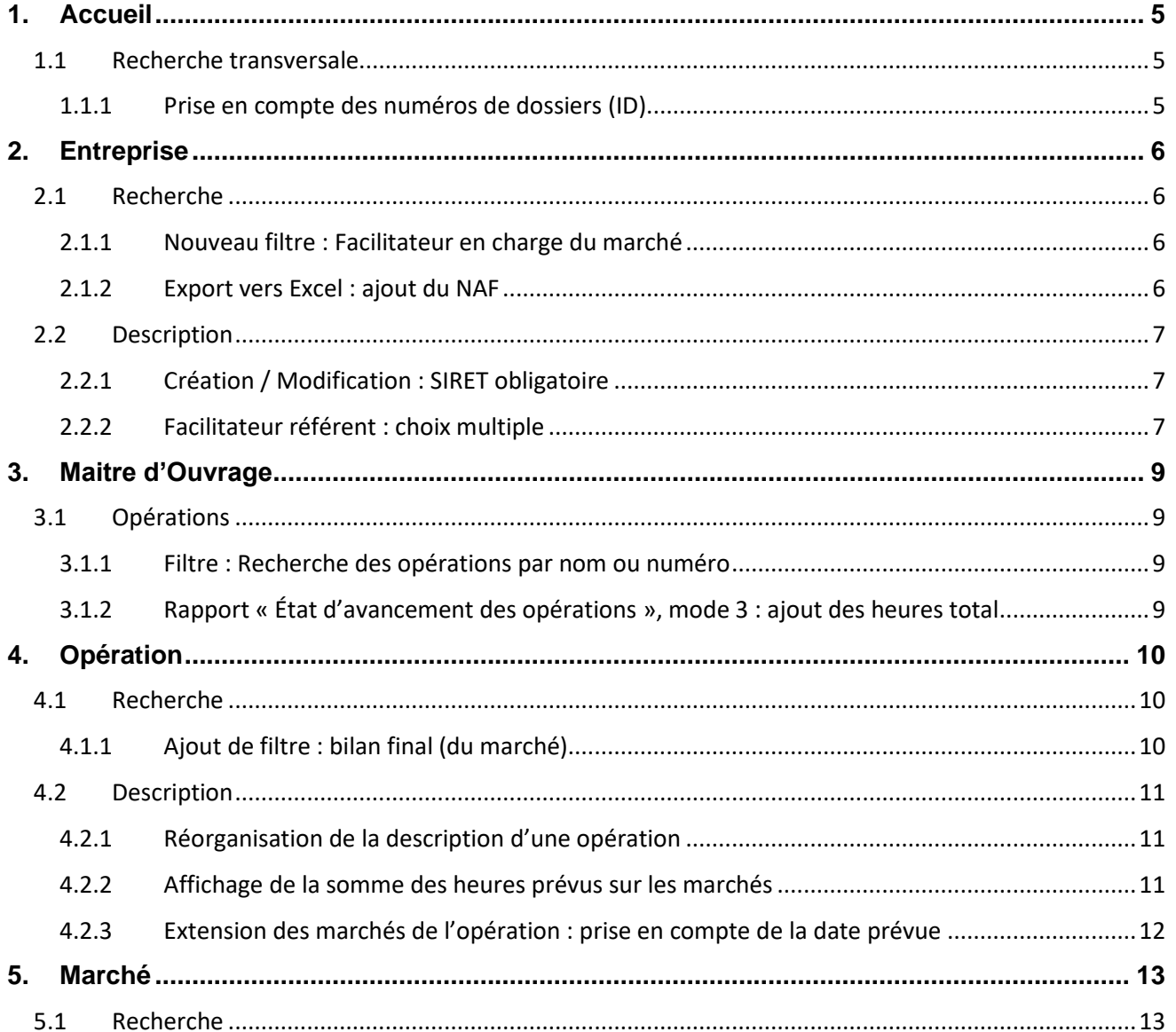

#### Nom du document

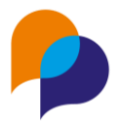

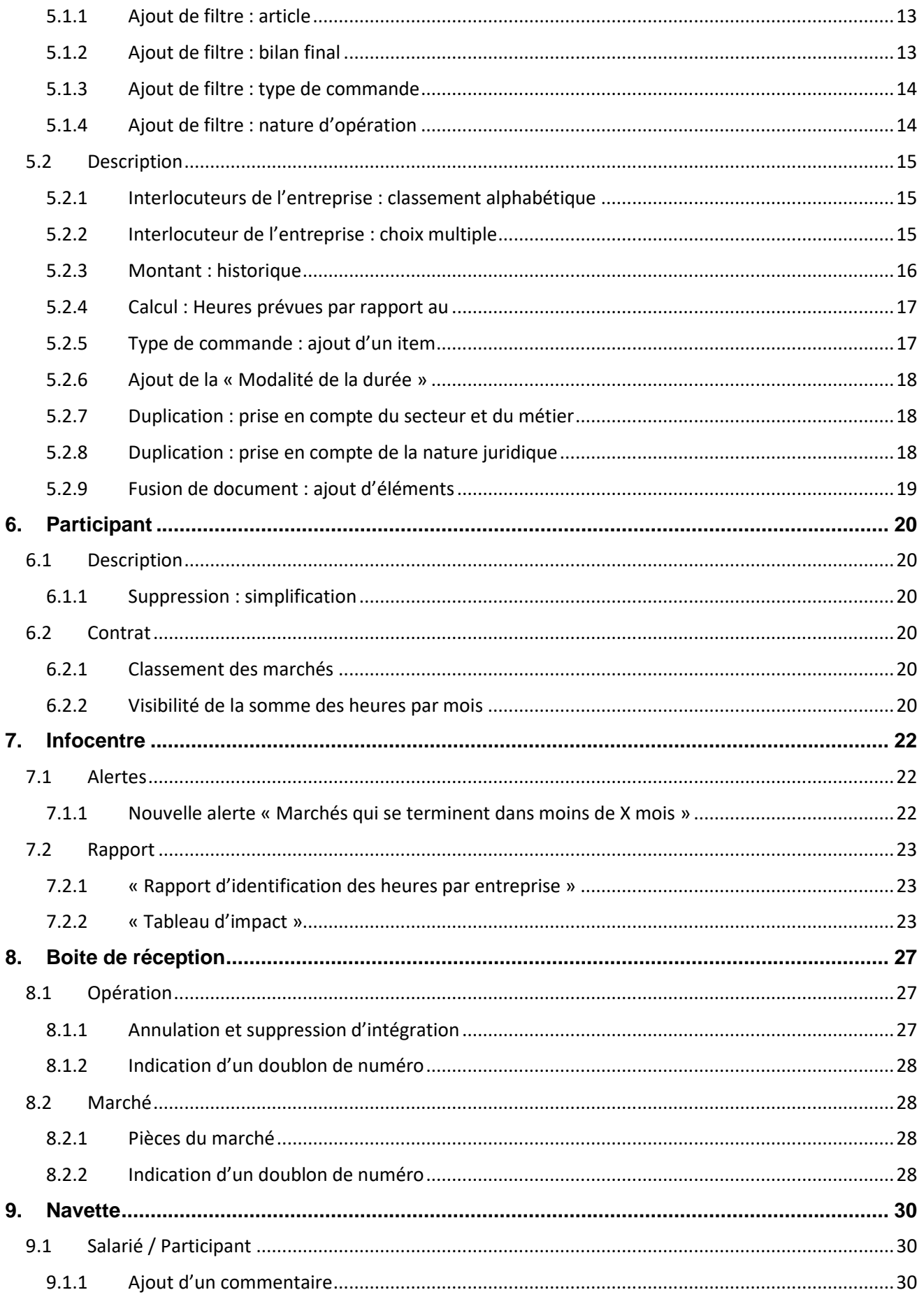

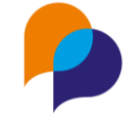

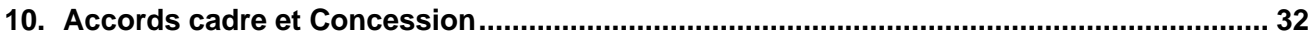

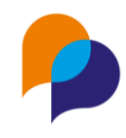

## <span id="page-4-0"></span>**1.Accueil**

## <span id="page-4-1"></span>**1.1 Recherche transversale**

#### <span id="page-4-2"></span>**1.1.1 Prise en compte des numéros de dossiers (ID)**

La recherche transversale prend désormais en compte les numéros de dossiers des participants :

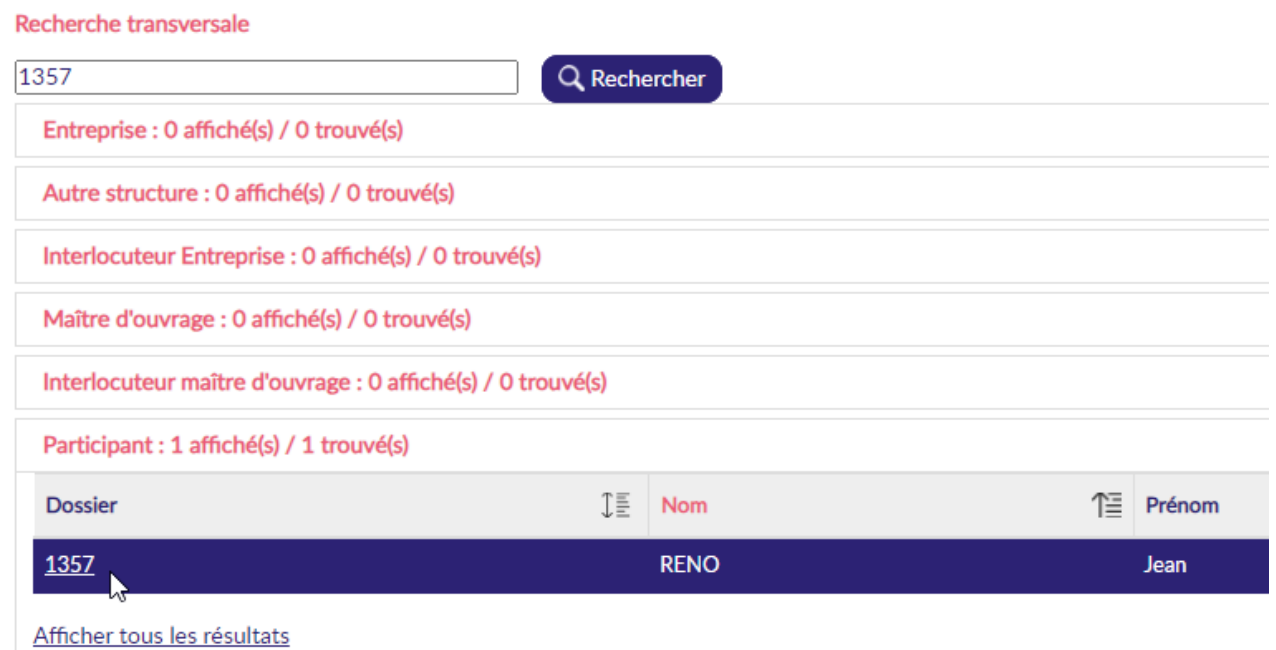

**Remarque** : Cela prend également en compte les autres index pour les autres dossiers (pour ceux qui s'en servent). Il s'agit des « id » visible notamment dans les adresses. Exemple pour une entreprise (id=100) :

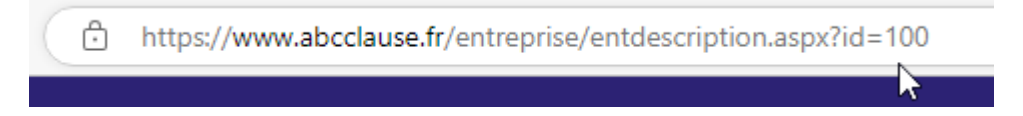

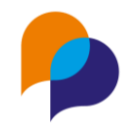

## <span id="page-5-0"></span>**2.Entreprise**

### <span id="page-5-1"></span>**2.1 Recherche**

### <span id="page-5-2"></span>**2.1.1 Nouveau filtre : Facilitateur en charge du marché**

Dans la recherche des entreprises, un nouveau filtre permet de retrouver une entreprise dont l'un des marchés est suivi par le facilitateur choisi :

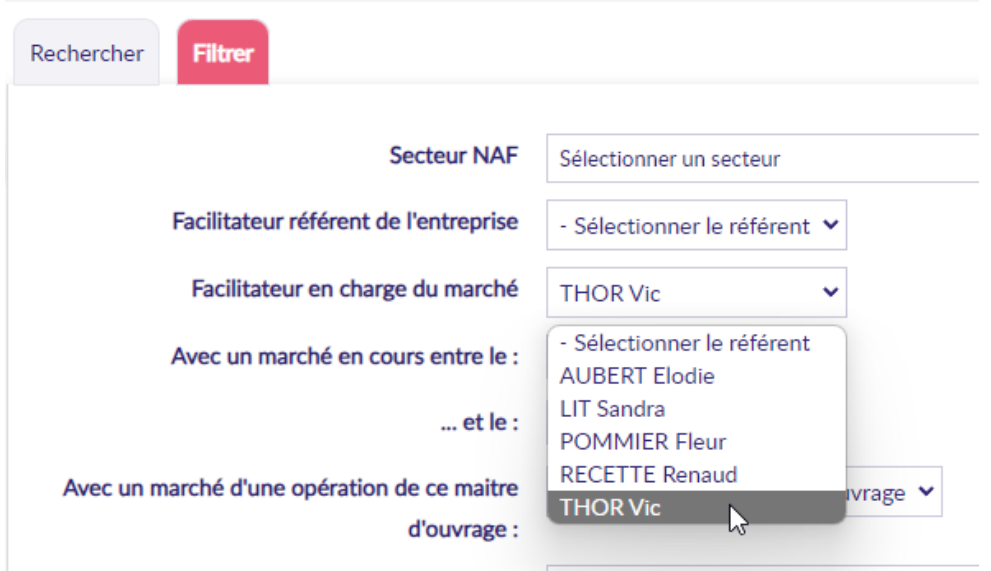

#### <span id="page-5-3"></span>**2.1.2 Export vers Excel : ajout du NAF**

L'export vers Excel permet d'obtenir un fichier avec le résultat de la recherche des entreprises :

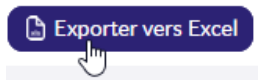

Désormais, ce fichier contient également le code NAF de l'entreprise :

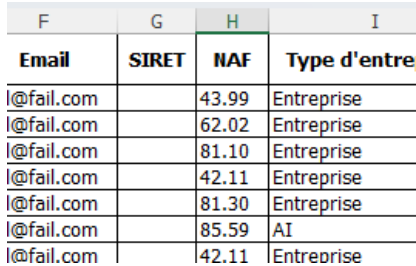

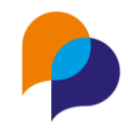

### <span id="page-6-0"></span>**2.2 Description**

#### <span id="page-6-1"></span>**2.2.1 Création / Modification : SIRET obligatoire**

Désormais, à la création ou là la modification, le SIRET d'une entreprise est obligatoire et bloquant :

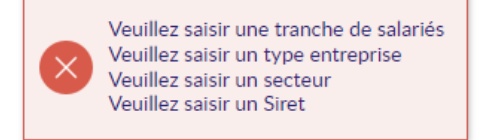

**Remarque** : Cette obligation n'est pas rétroactive : les entreprises déjà saisies sans SIRET le restent. En revanche, dès lors qu'elles seront modifiées, le SIRET sera obligatoire.

Par ailleurs, il n'est pas possible d'utiliser le même SIRET pour plusieurs entreprises.

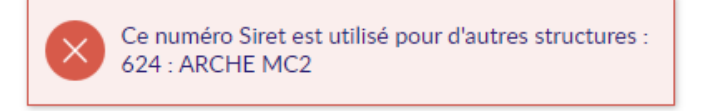

#### <span id="page-6-2"></span>**2.2.2 Facilitateur référent : choix multiple**

#### **2.2.2.1 Saisie**

Il est désormais possible de définir plusieurs facilitateurs référents sur une entreprise :

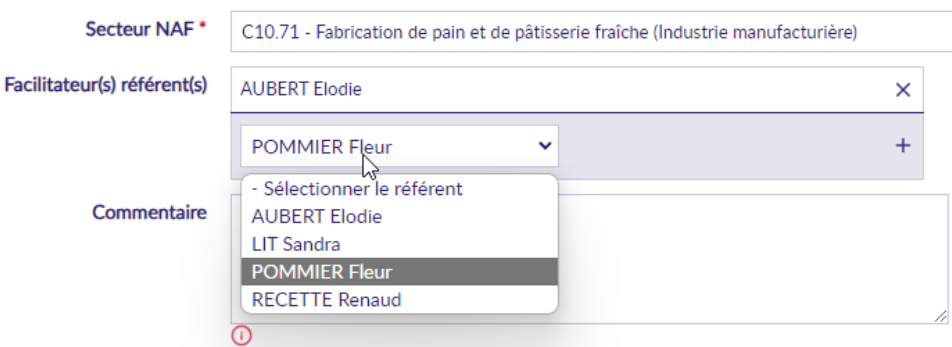

#### **2.2.2.2 Rapports liés**

Certains rapports évoluent en conséquence :

- **Infocentre** 
	- o « Entreprise / Liste des partenaires avec nombre de marchés » : la colonne « Référent facilitateur » affiche la concaténation des facilitateurs s'il y en a plusieurs
	- o « Entreprise / Rapport d'identification des heures par entreprises » : la colonne « Facilitateur Référent » affiche la concaténation des facilitateurs s'il y en a plusieurs
	- o « Pilotage / Planning des contrats » : la colonne « Référent(s) facilitateur entreprise » affiche la concaténation des facilitateurs s'il y en a plusieurs
- **Opération** 
	- o « Planning des contrats détaillé par opération » : la colonne « Référent(s) facilitateur entreprise » affiche la concaténation des facilitateurs s'il y en a plusieurs

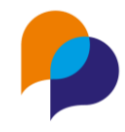

#### **2.2.2.3 Alertes / Tableau de bord**

Certaines alertes évoluent en conséquence :

- « Entreprise / Entreprises avec un marché en cours » : le filtre par facilitateur prend en compte le cas multiple
- « Entreprise / Entreprises sans commun » : le filtre par facilitateur prend en compte le cas multiple

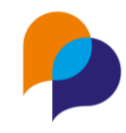

## <span id="page-8-0"></span>**3.Maitre d'Ouvrage**

## <span id="page-8-1"></span>**3.1 Opérations**

#### <span id="page-8-2"></span>**3.1.1 Filtre : Recherche des opérations par nom ou numéro**

Un nouveau filtre est disponible dans l'onglet Opération d'un maitre d'ouvrage. Il permet de faire une recherche sur les opérations du MO à partir de tout ou partie du libellé ou du numéro de l'opération :

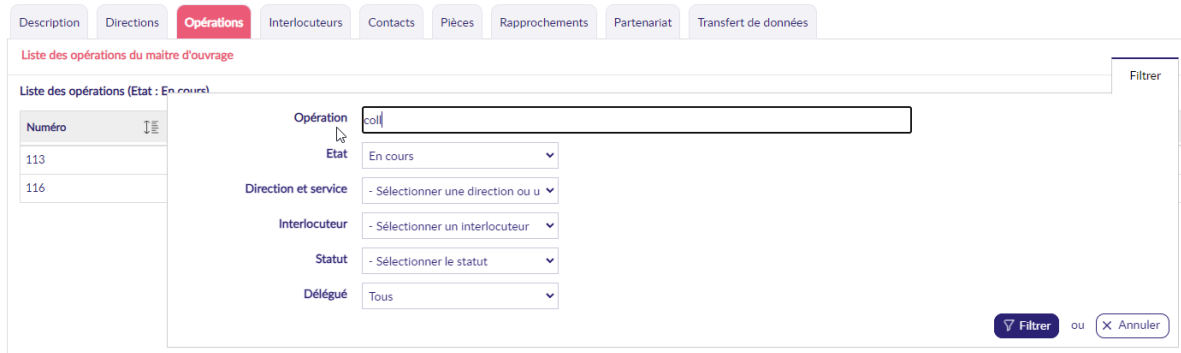

#### <span id="page-8-3"></span>**3.1.2 Rapport « État d'avancement des opérations », mode 3 : ajout des heures total**

Le rapport d'« état d'avancement des opérations » en « mode 3 : prorata par période » contient un nouvelle colonne « Heures Réalisées totales » (sur l'opération) en complément des heures au prorata sur la période du rapport.

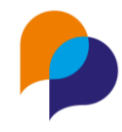

## <span id="page-9-0"></span>**4.Opération**

### <span id="page-9-1"></span>**4.1 Recherche**

#### <span id="page-9-2"></span>**4.1.1 Ajout de filtre : bilan final (du marché)**

La recherche des opérations présente un nouveau filtre permettant de considérer l'état des bilans finaux des marchés.

**Rappel** : Dans la rubrique « Suivi » d'un marché, il est possible de noter si le bilan final a été fait :

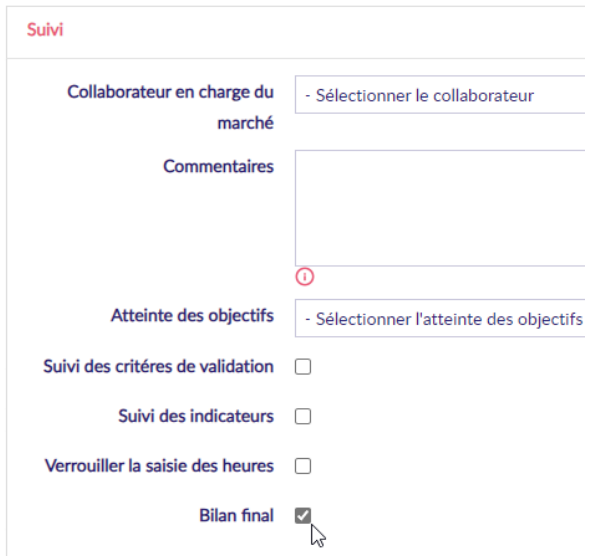

Le filtre permet donc de retrouver les opérations pour lesquelles :

- Tous (pas de filtre : choix par défaut)
- Tous les bilans finaux (des marchés) sont faits
- Au moins un bilan final (parmi les marchés de l'opération) est fait
- Aucun bilan final n'est fait (sur aucun des marchés de l'opération)

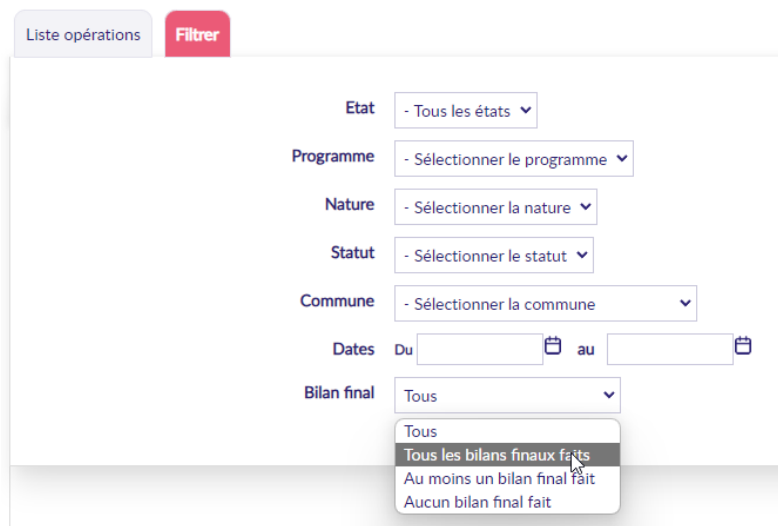

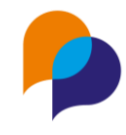

### <span id="page-10-0"></span>**4.2 Description**

#### <span id="page-10-1"></span>**4.2.1 Réorganisation de la description d'une opération**

Les champs définissant une opération sont réorganisés en plusieurs rubriques (comme cela a déjà été fait pour les marchés)

- **Description** 
	- o Libellé
	- o Numéro
	- o Numéro interne
	- o Nature d'opération
	- o Programme
	- o Statut opération
	- o Type ANRU
	- o Accord-cadre
	- o Concession (voir [10](#page-31-0) [Accords cadre et Concession,](#page-31-0) page [32\)](#page-31-0)
- Maitrise d'ouvrage
	- o Maitre d'ouvrage
	- o Interlocuteur du maitre d'ouvrage
	- o Maitre d'ouvrage délégué
	- o Interlocuteur d'autres structures
- Dates
	- o Début prévu
	- o Fin prévue
	- o Début réel
	- o Fin réelle
	- o Date de rédaction de la clause
	- o Date de publication
	- o Date de remise des offres
	- o Date de commission d'appel d'offre
- Suivi
	- o État
	- o Nb estimatif des heures sur l'opération
	- o Nb d'heures prévues des différents marchés
	- o Collaborateur responsable
	- o Bilan envoyé
	- o Commentaire
	- o Grands travaux
- Lieu
	- o Territoire
	- o Lieu
	- o Adresse
	- o Adresse (suite)
	- o Communes

#### <span id="page-10-2"></span>**4.2.2 Affichage de la somme des heures prévus sur les marchés**

Dans la rubrique « Suivi » s'affiche désormais la somme du nombre d'heures prévues des différents marchés :

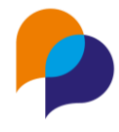

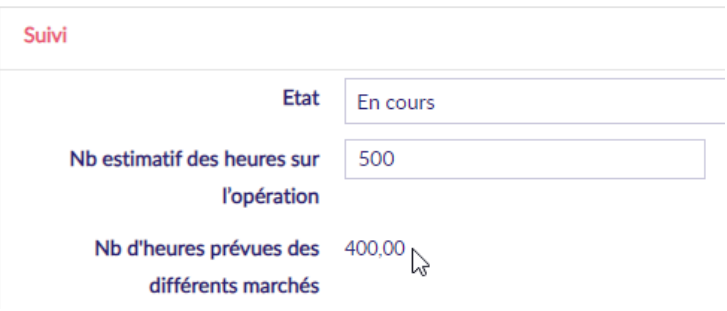

#### <span id="page-11-0"></span>**4.2.3 Extension des marchés de l'opération : prise en compte de la date prévue**

Lors de la modification des dates d'une opération, Clause propose d'étendre en conséquence les dates de tout ou partie des marchés qu'elle contient.

Désormais, s'il y a une date prévisionnelle, c'est la plus lointaine entre la réelle et la prévue qui est prise en compte :

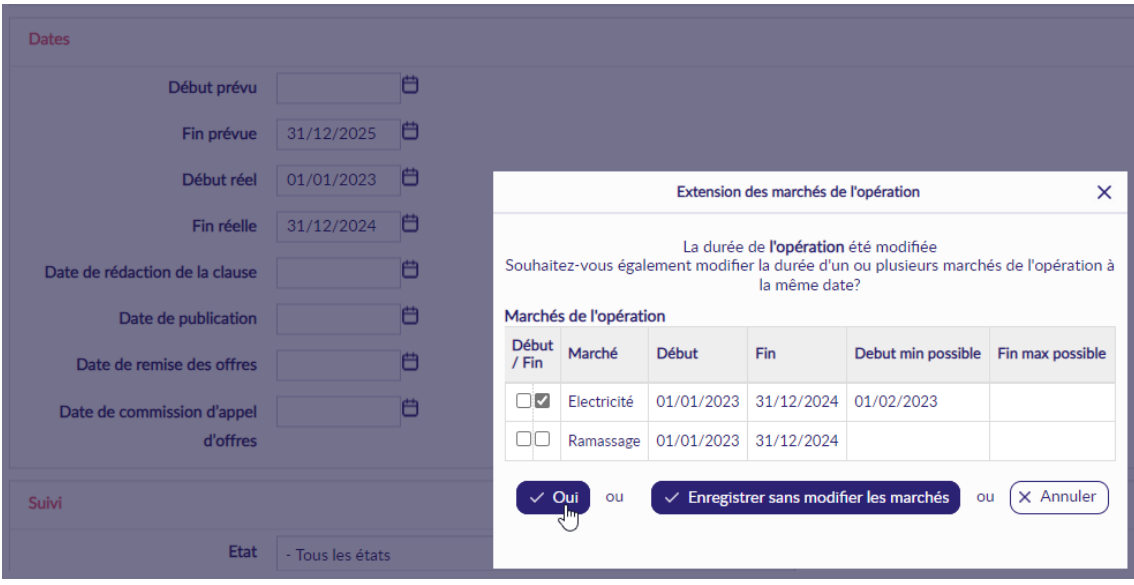

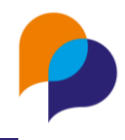

## <span id="page-12-0"></span>**5.Marché**

<span id="page-12-1"></span>**5.1 Recherche**

#### <span id="page-12-2"></span>**5.1.1 Ajout de filtre : article**

Dans la recherche des marchés, un nouveau filtre est disponible : « Article » :

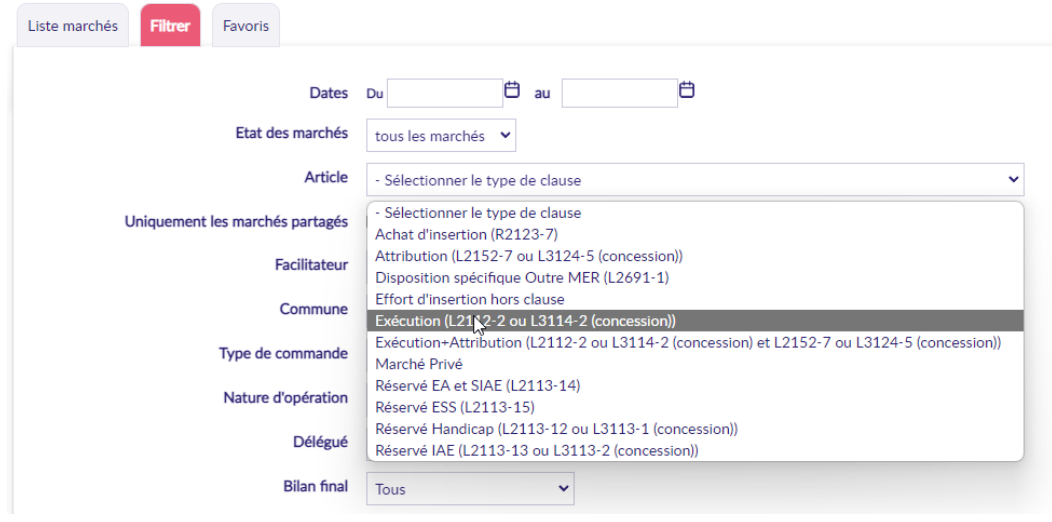

#### <span id="page-12-3"></span>**5.1.2 Ajout de filtre : bilan final**

La recherche des marchés présente un nouveau filtre permettant de considérer l'état des bilans finaux.

**Rappel** : Dans la rubrique « Suivi » d'un marché, il est possible de noter si le bilan final a été fait :

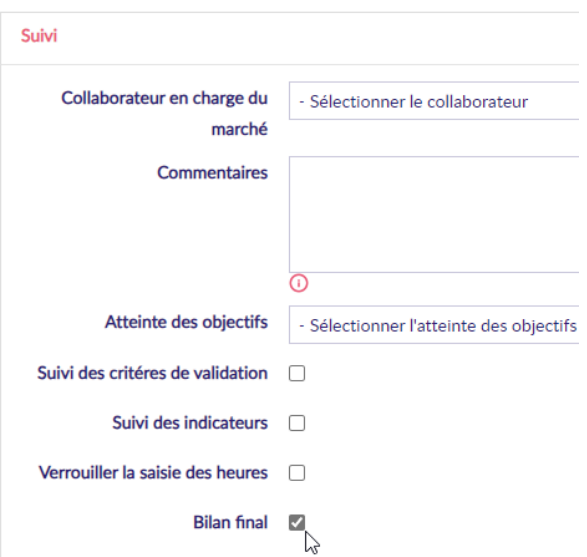

Le filtre permet donc de retrouver les marchés :

- Tous (choix par défaut)
- Uniquement bilan final fait

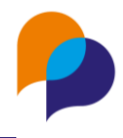

• Bilan final non fait

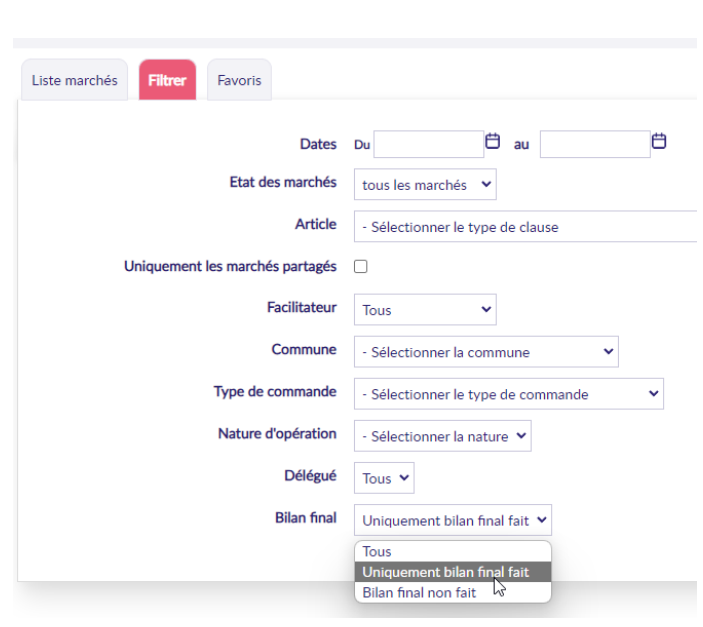

#### <span id="page-13-0"></span>**5.1.3 Ajout de filtre : type de commande**

Dans la recherche des marchés, un nouveau filtre est disponible : « Type de commande » :

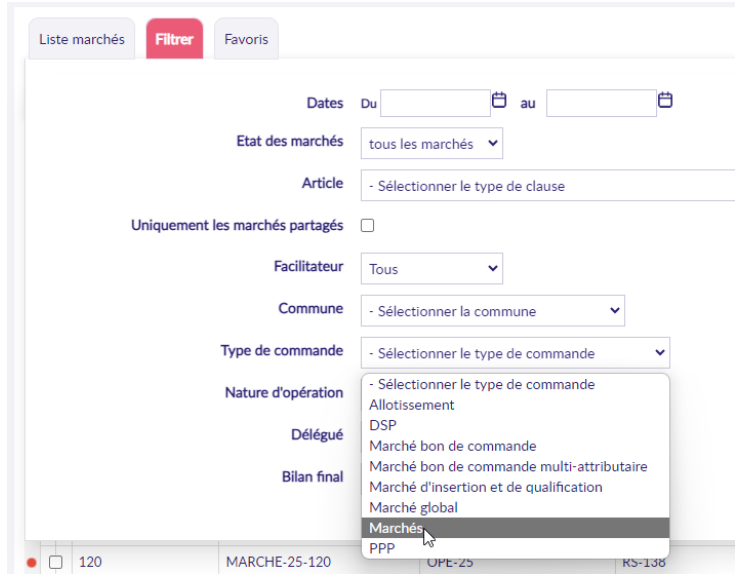

#### <span id="page-13-1"></span>**5.1.4 Ajout de filtre : nature d'opération**

Dans la recherche des marchés, un nouveau filtre est disponible : « Nature d'opération » pour considérer la nature de l'opération dont dépend le marché :

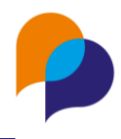

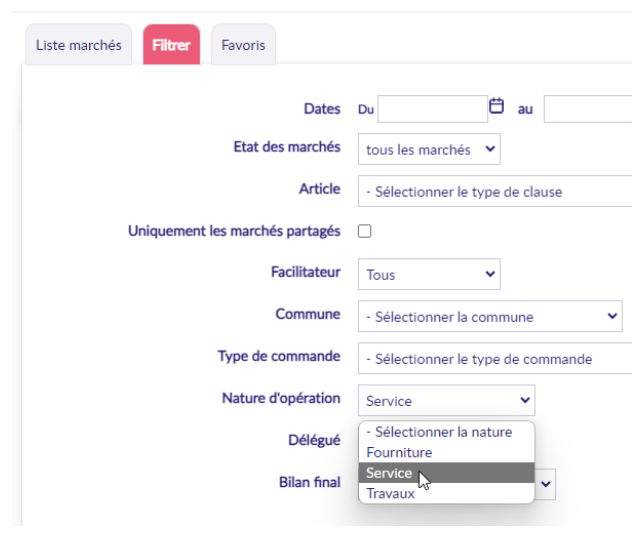

## <span id="page-14-0"></span>**5.2 Description**

#### <span id="page-14-1"></span>**5.2.1 Interlocuteurs de l'entreprise : classement alphabétique**

La liste des interlocuteurs de l'entreprise est désormais classée par ordre alphabétique :

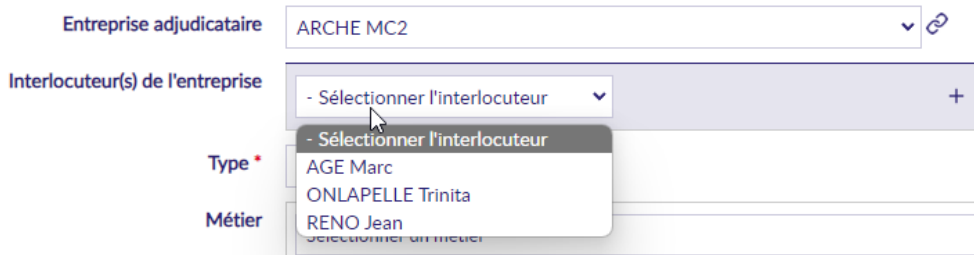

#### <span id="page-14-2"></span>**5.2.2 Interlocuteur de l'entreprise : choix multiple**

#### **5.2.2.1 Saisie**

Il est désormais possible de définir plusieurs interlocuteurs de l'entreprise (adjudicataire) sur un marché :

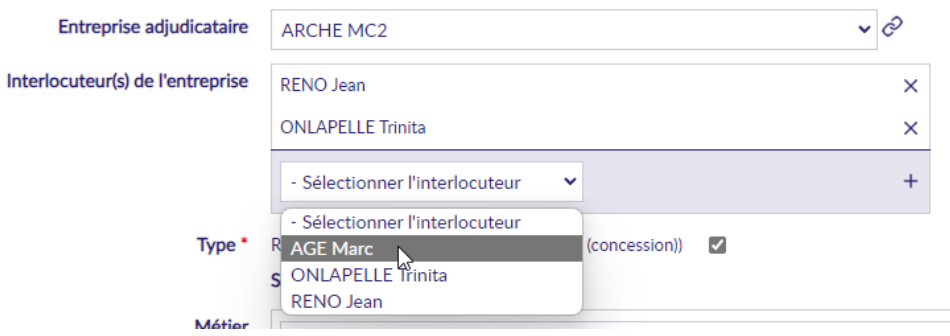

#### **5.2.2.2 Rapport lié**

Un rapport évolue en conséquence :

• Infocentre

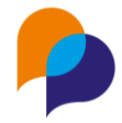

o « Entreprise / Rapport d'identification des heures par entreprises » : la colonne « Interlocuteur entreprise » affiche la concaténation des interlocuteurs s'il y en a plusieurs

#### <span id="page-15-0"></span>**5.2.3 Montant : historique**

Depuis la rubrique Montant d'un marché, il est désormais possible de noter l'historique des modifications du montant (optionnel).

Sur le même principe que pour les historiques des heures prévues, il est possible d'accéder à l'historique en cliquant sur le lien éponyme à droite du montant :

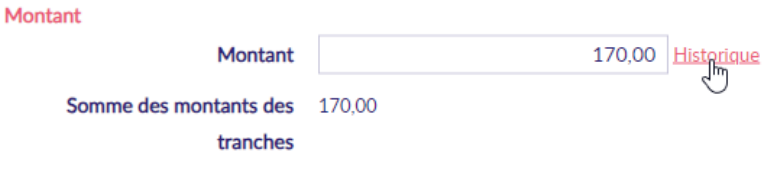

Une fenêtre volante permet d'« ajouter un historique » et d'y choisir un motif et la valeur de modification (en + ou en -), ainsi qu'un commentaire :

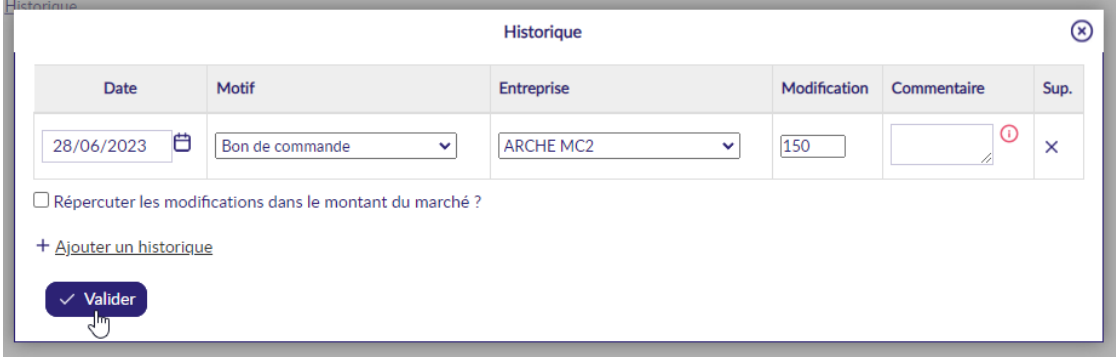

Avant de valider, cocher « Répercuter les modifications dans le montant du marché ? » permet de modifier le montant du marché concerné en ajoutant (ou supprimant si la modification est négative) la valeur de la modification. Si le montant a déjà été modifié sur le marché avant la saisie de l'historique, cela n'est pas nécessaire ; sinon, cela permet de faire les deux saisies en même temps.

**Remarque** : La liste des motifs est commune avec les motifs des historique des heures :

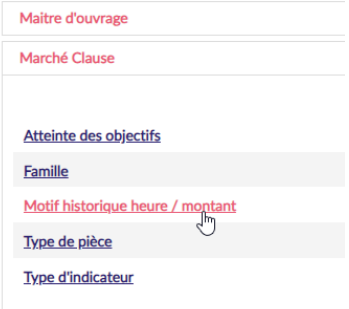

Par ailleurs, lors de l'ajout d'une Tranche sur un marché, Clause propose d'ajouter une ligne d'historique des montant. Pour cela, il suffit de cocher la case « une ligne d'historique du montant du marché » :

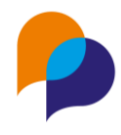

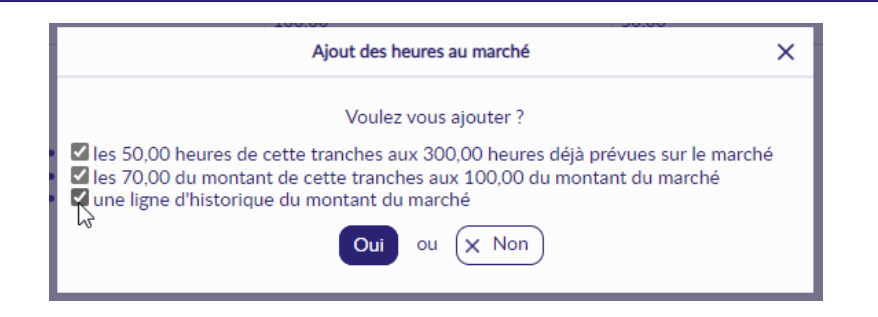

#### <span id="page-16-0"></span>**5.2.4 Calcul : Heures prévues par rapport au**

Sous le nombre d'heures prévues, Clause calcule automatiquement le « Nb d'heures prévues définis par rapport au Montant dépensés » :

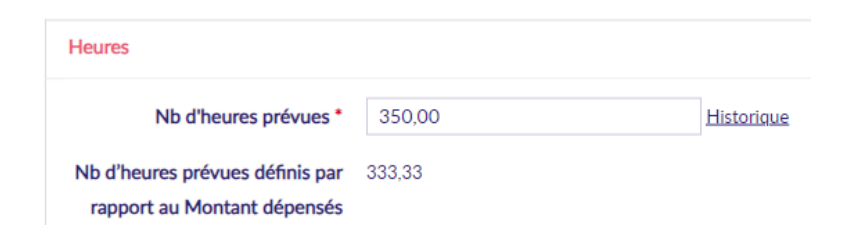

Le calcul est le suivant : [Montant] / [Montant de la tranche] \* [Objectif heure par tranche] :

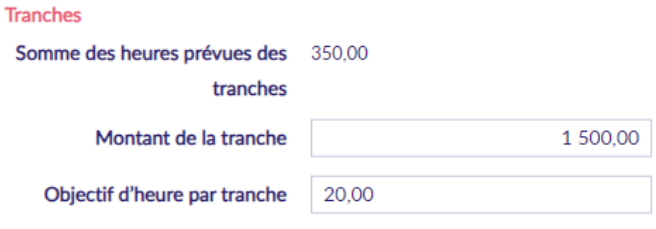

#### <span id="page-16-1"></span>**5.2.5 Type de commande : ajout d'un item**

Dans la rubrique des Modalités d'un marché, la liste de choix « Type de commande » propose un nouvel item : « Marché bon de commande multi-attributaire » :

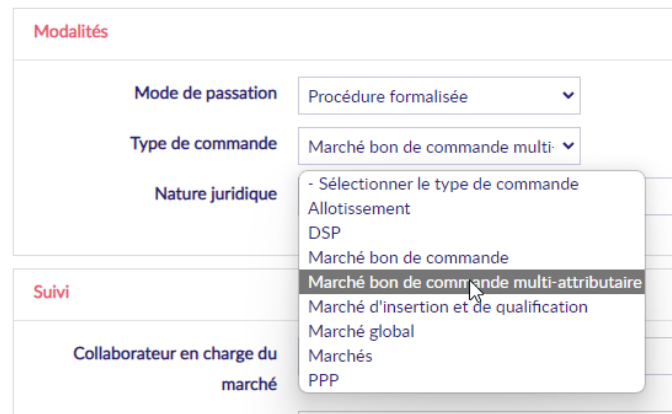

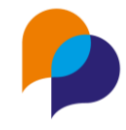

#### <span id="page-17-0"></span>**5.2.6 Ajout de la « Modalité de la durée »**

Dans la rubrique Heures du marché, une nouvelle liste de choix (facultative) est disponible :

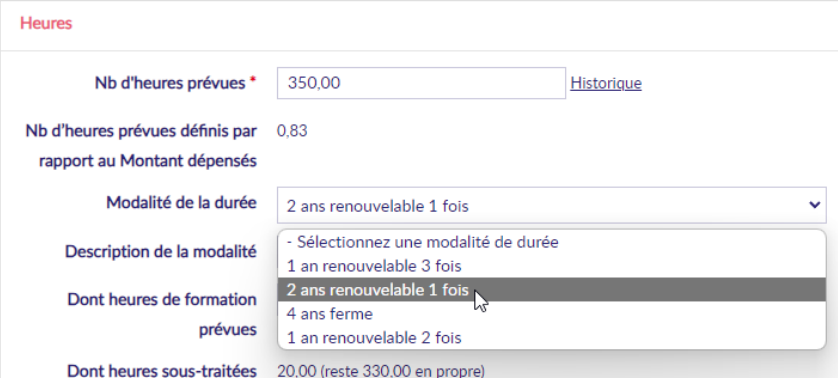

Cette liste est administrable dans le menu « Paramétrage / Gestion des listes », rubrique « Marché Clause / Modalité de la durée ». Cette liste est vide par défaut.

#### <span id="page-17-1"></span>**5.2.7 Duplication : prise en compte du secteur et du métier**

Lors de la duplication d'un marché, le(s) secteur(s) et le(s) métier(s) sont pris en compte dans le marché dupliqué :

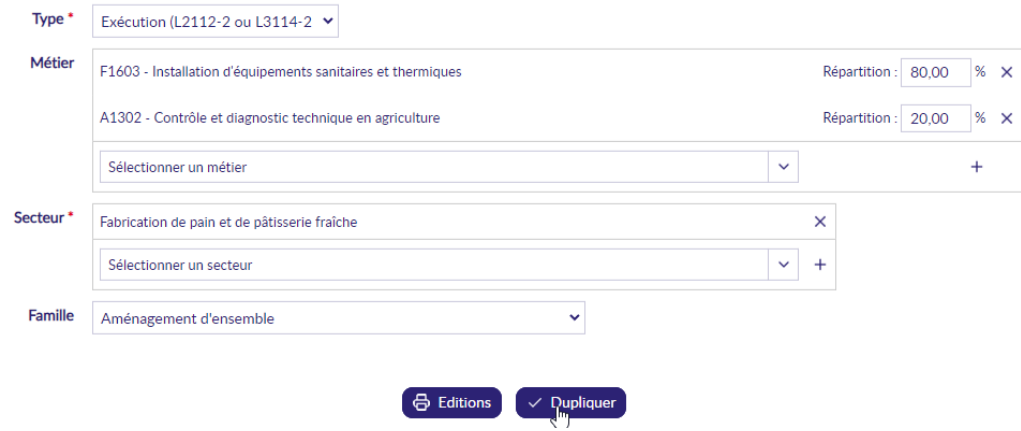

#### <span id="page-17-2"></span>**5.2.8 Duplication : prise en compte de la nature juridique**

Lors de la duplication d'un marché, la nature juridique est prise en compte dans le marché dupliqué :

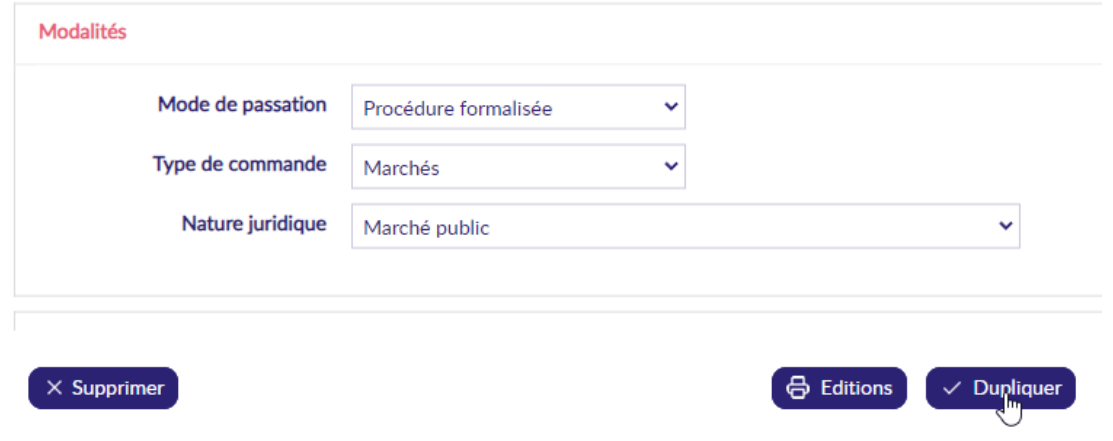

**Diffusion restreinte 18**

Ce document est la propriété d'Arche MC2 et ne peut être reproduit ou communiqué sans son autorisation écrite. © ARCHE MC2 2022

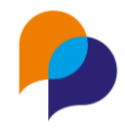

#### <span id="page-18-0"></span>**5.2.9 Fusion de document : ajout d'éléments**

Le modèle de fusion depuis un marché propose de nouveaux champs dans le tableau des contrats :

Âge, commune, niveau de qualification et critère d'éligibilité (statuts concaténés, ceux de la période à la date de début du contrat concerné).

Par exemple, un modèle de fusion listant tous les contrats d'un marché avec ces nouvelles colonnes pourrait ressembler à cela :

#### Marché : {{LIBMARCHECLAUSE}} Opération : {{LIBOPERATIONCLAUSE}}

Du  $\{DEBUT\}$  au  $\{\{FIN\}\}$ 

Entreprise adjudicataire : {{PARTENAIRECLAUSE}}

Contrats concernés :

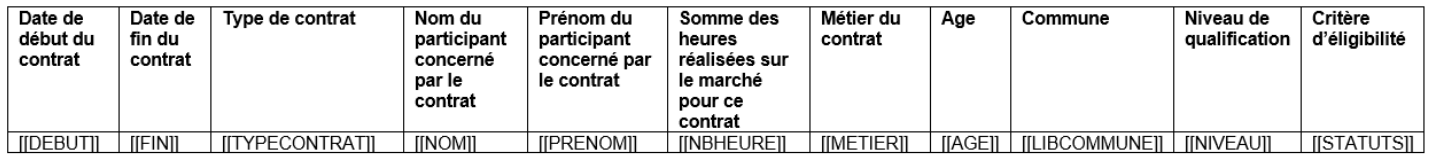

**Rappel** : Pour les utilisateurs habilités, la configuration des modèles se fait depuis le menu « Paramètre / Gestion des modèles », rubrique « Gestion des modèles de fusion / Marché clause »

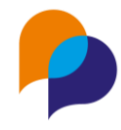

## <span id="page-19-0"></span>**6.Participant**

### <span id="page-19-1"></span>**6.1 Description**

#### <span id="page-19-2"></span>**6.1.1 Suppression : simplification**

La suppression d'un participant inclue désormais la suppression (en même temps) des pièces et des contacts sans qu'il soit nécessaire de les supprimer au préalable :

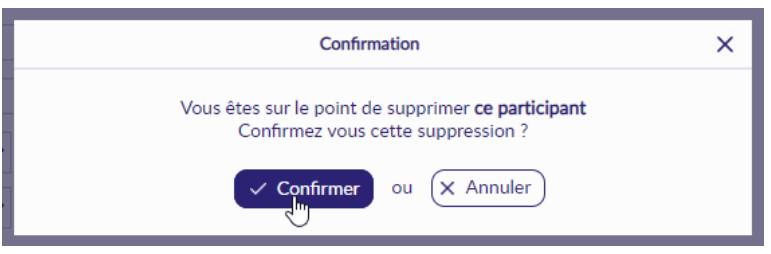

En revanche, s'il existe au moins un contrat ou une période sur le participant, il reste nécessaire (par sécurité) de les supprimer au préalable, sans quoi, la suppression du participant est impossible :

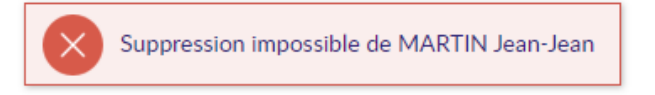

## <span id="page-19-3"></span>**6.2 Contrat**

#### <span id="page-19-4"></span>**6.2.1 Classement des marchés**

Pour accéder rapidement aux derniers marchés, la liste de sélection classe ceux-ci en fonction de leur date de fin (le plus récent en premier)

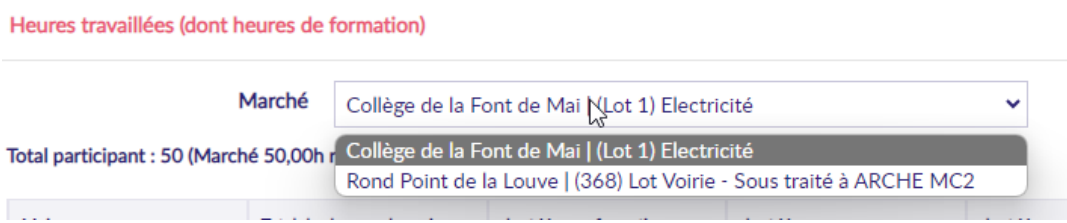

#### <span id="page-19-5"></span>**6.2.2 Visibilité de la somme des heures par mois**

Dans la rubrique des heures travaillées d'un contrat, la somme des heures est désormais visible au travers des éventuels différents marchés concerné par le contrat.

En survolant le  $\Omega$  en regard de chaque somme, il est possible de visualiser la répartition de cette somme sur les différents marchés :

#### **Nom du document**

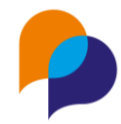

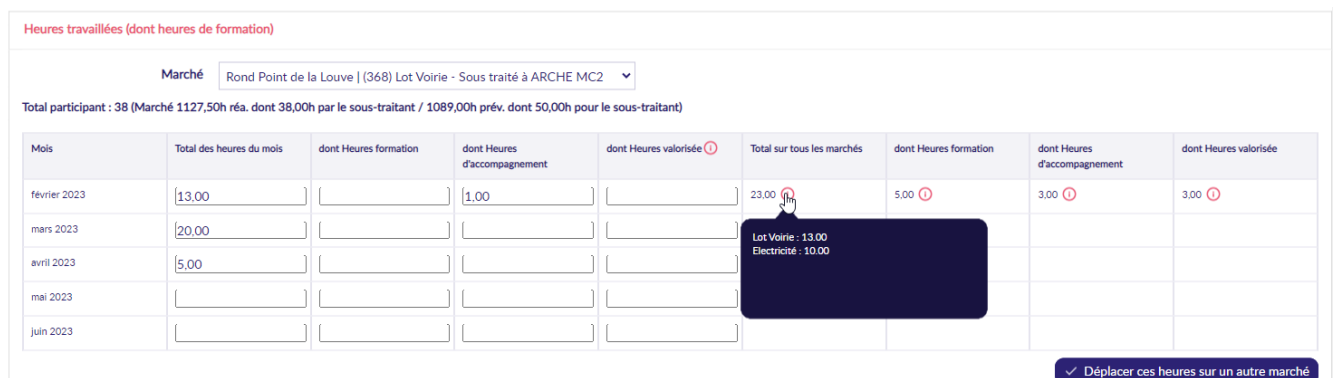

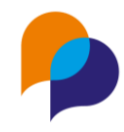

## <span id="page-21-0"></span>**7.Infocentre**

## <span id="page-21-1"></span>**7.1 Alertes**

#### <span id="page-21-2"></span>**7.1.1 Nouvelle alerte « Marchés qui se terminent dans moins de X mois »**

Une nouvelle alerte est disponible dans la rubrique Marche : « Marchés qui se terminent dans moins de X mois » :

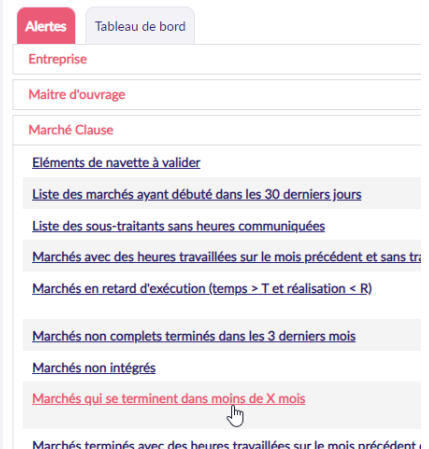

Comme son nom l'indique, cette alerte permet de lister les marchés dont la date de fin est dans les X prochains mois.

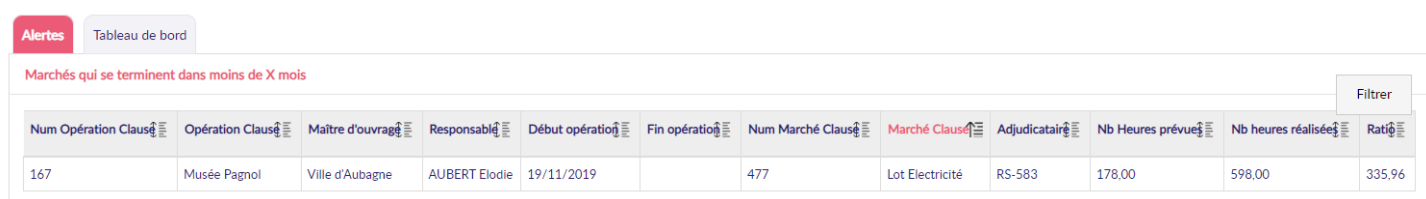

Ce nombre de mois X est paramétrable dans le menu « Gestion des listes », rubrique « Paramétrage Alertes / Nombre mois pour alerte marchés qui se termine » (6 mois par défaut) :

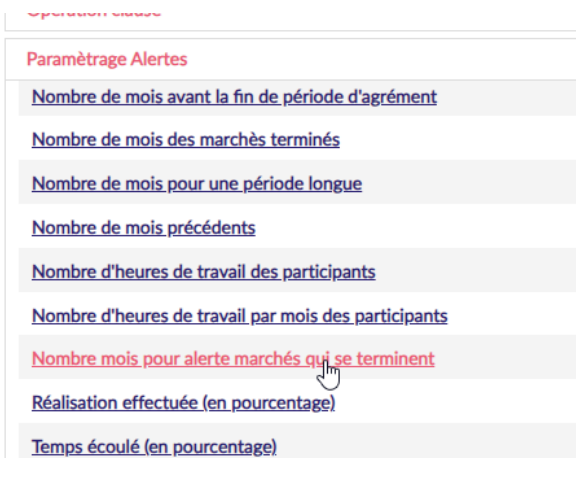

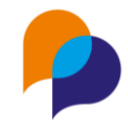

### <span id="page-22-0"></span>**7.2 Rapport**

#### <span id="page-22-1"></span>**7.2.1 « Rapport d'identification des heures par entreprise »**

#### **7.2.1.1 Prise en compte de l'interlocuteur du sous-traitant**

Dans le rapport « Rapport d'identification des heures par entreprise », la colonne « Interlocuteur entreprise » considère l'interlocuteur identifié sur le sous-traitant (lorsqu'il s'agit d'un sous-traitant) et non plus systématique celui de l'adjudicataire :

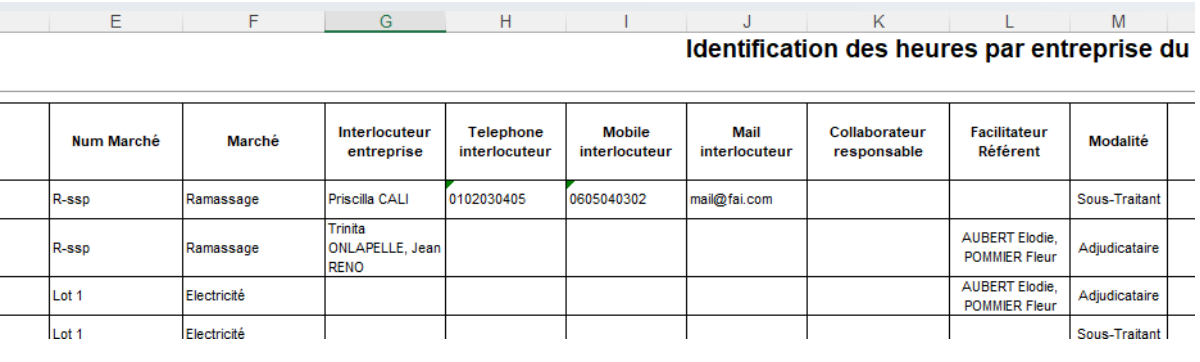

#### **7.2.1.2 Prise en compte des heures du sous-traitant**

Les heures prévues pour l'entreprise déduisent des heures de l'adjudicataire les heures du sous-traitant

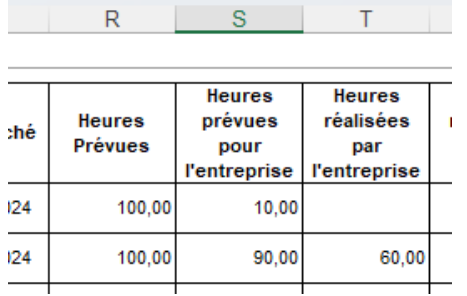

#### <span id="page-22-2"></span>**7.2.2 « Tableau d'impact »**

#### **7.2.2.1 Ajout des situations**

Sur la feuille 21 « Liste des participants », 4 nouvelles colonnes présentent les situations du participant :

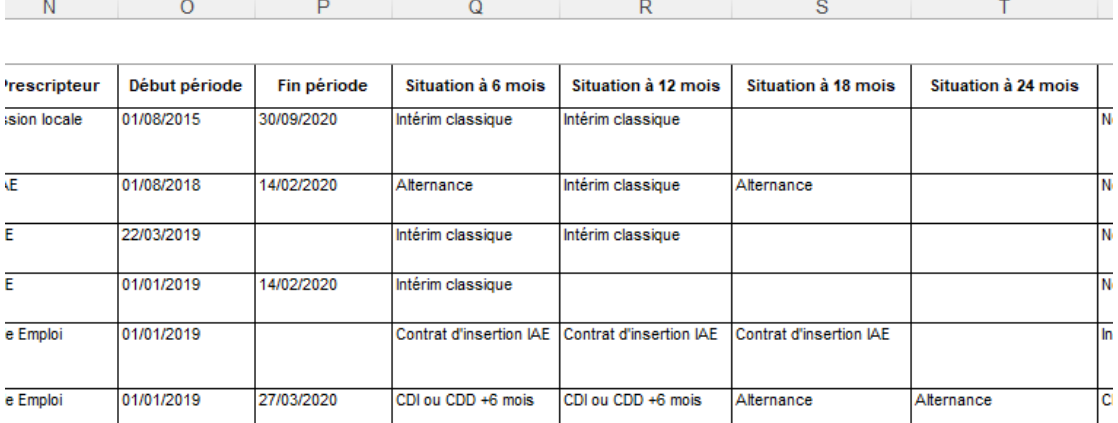

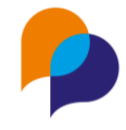

#### **7.2.2.2 Nouveau paramètre « Type de zone »**

Le Tableau d'impact présente un nouveau paramètre « Type de zone » (optionnel) permettant de ne retenir que les participants dont l'adresse relève de ce type de zone :

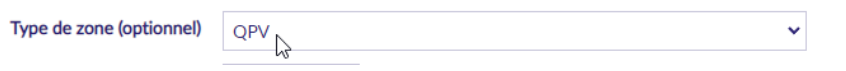

Lorsqu'il s'agir de considérer toutes les QPV par exemple, cela évite d'avoir à les sélectionner toutes dans le paramètre « Zones » :

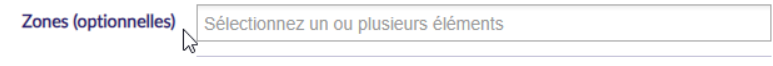

#### **7.2.2.3 Feuille « Liste des participants » : ajout de colonnes**

Dans le tableau d'impact, sur la feuille « Liste des participants », plusieurs colonnes ont été ajoutées :

 $\overline{R}$ 

<sub>S</sub>

 $\mathbf{r}$ 

 $12000$ 

Aiv.e

- Age (aujourd'hui)
- Prescripteur (sur la dernière période Clause)

 $\mathsf{p}$ 

- Niveau de qualification
- Situations à 6 mois et à 12 mois (sur la dernière période Clause)

 $\alpha$ 

• Complément d'adresse

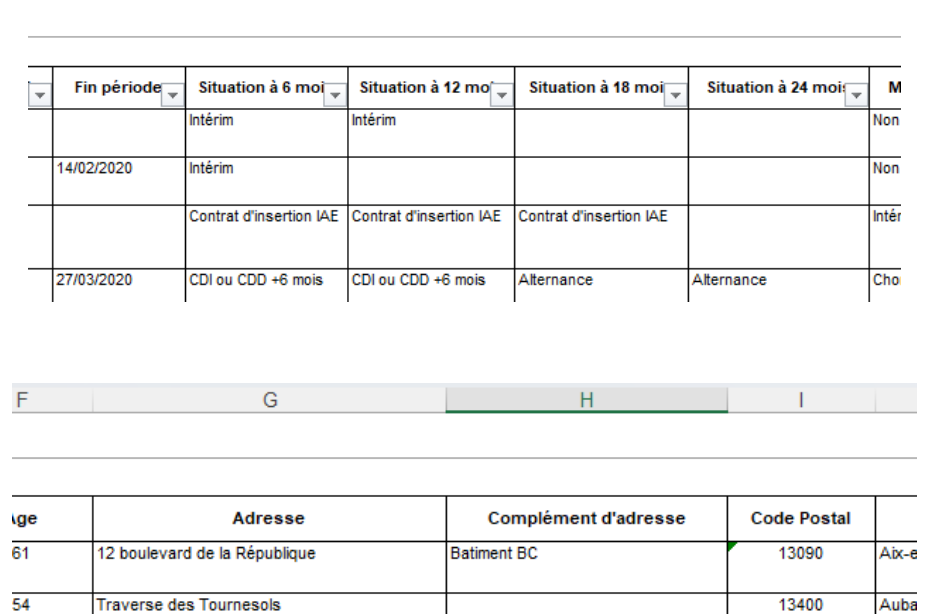

#### **7.2.2.4 Feuille « Liste des contrats » : contrat après ?**

**Archiv** 

 $\overline{55}$ 

Dans le tableau d'impact, sur la feuille « Liste des contrats », une nouvelle colonne a été ajoutée pour indiquer s'il y a un autre contrat après celui concerné :

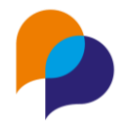

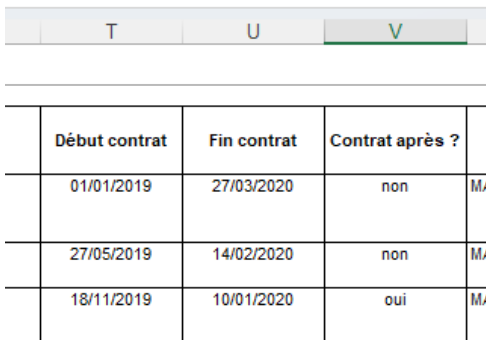

Celle colonne considère un éventuel contrat pour le participant si sa date de début est supérieure à la date de début du contrat concerné.

#### **7.2.2.5 Nouvelle feuille « Marchés avec indicateurs »**

Dans le tableau d'impact, une nouvelle feuille est disponible « Marchés avec indicateur »

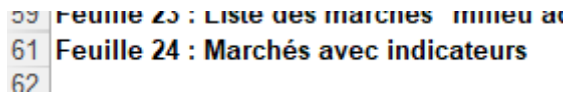

Cette feuille liste tous les marchés qui répondent aux paramètres du rapport et qui contiennent des indicateurs.

La feuille affiche une ligne pour chacun des indicateurs, avec le détail de ceux-ci :

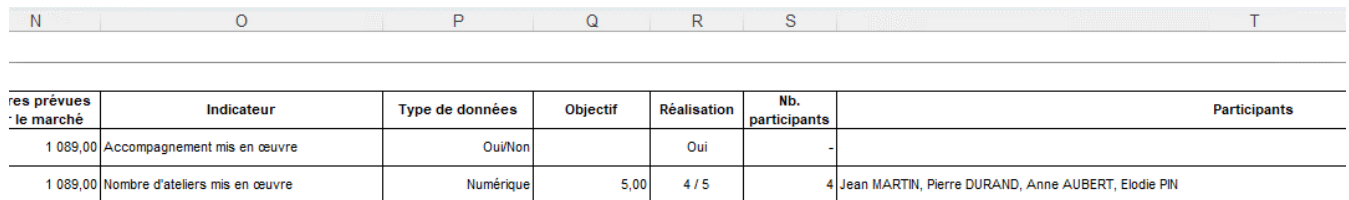

**Rappel** : Pour utiliser des indicateurs sur un marché, il faut :

• Paramétrer les indicateurs dans le menu « Paramétrage / Gestion des listes », rubrique « Marché Clause / Type d'indicateur » :

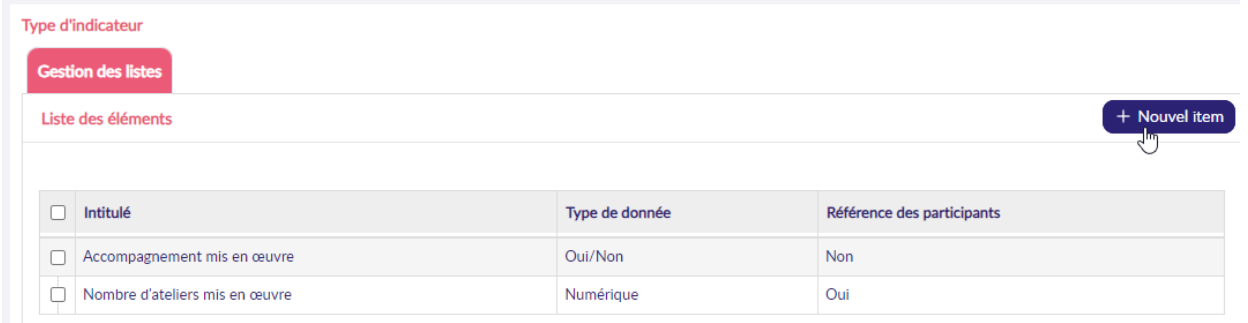

• Activer le « Suivi des indicateurs » dans la rubrique Suivi de la Description du marché

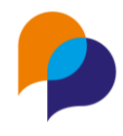

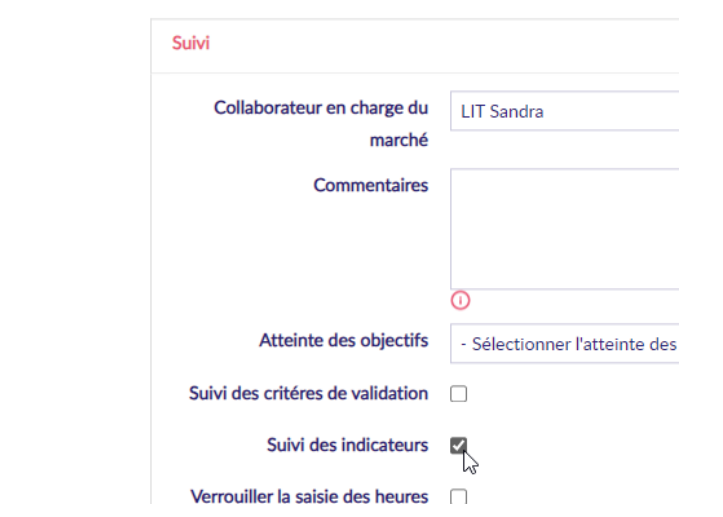

• Ajouter le(les) indicateur(s) voulu(s) dans l'onglet « Indicateur » qui est alors visible

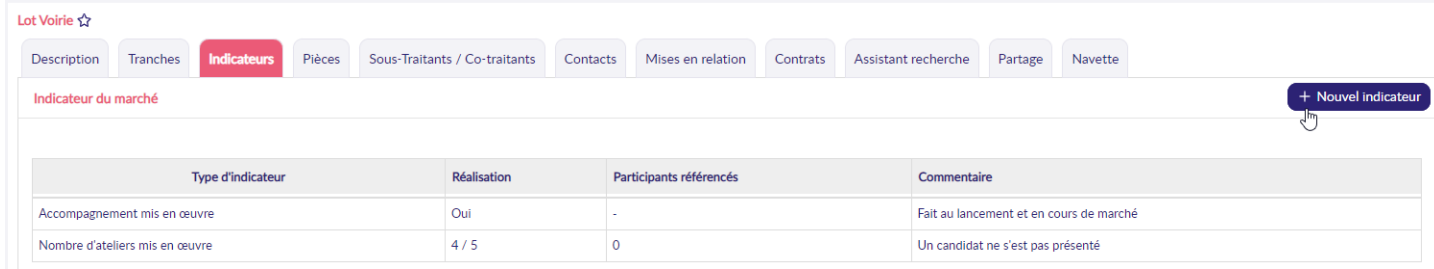

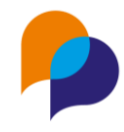

## <span id="page-26-0"></span>**8.Boite de réception**

### <span id="page-26-1"></span>**8.1 Opération**

#### <span id="page-26-2"></span>**8.1.1 Annulation et suppression d'intégration**

Depuis la boite de réception, il est désormais possible d'annuler et supprimer l'intégration d'une opération :

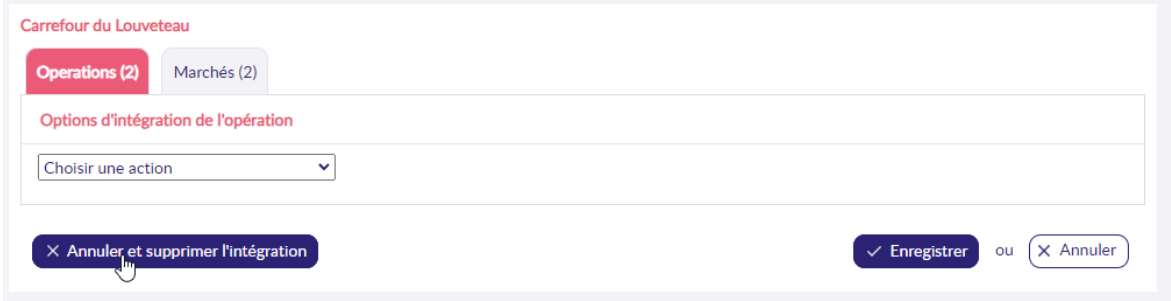

Comme pour un marché, une explication peut être saisie à destination du MO

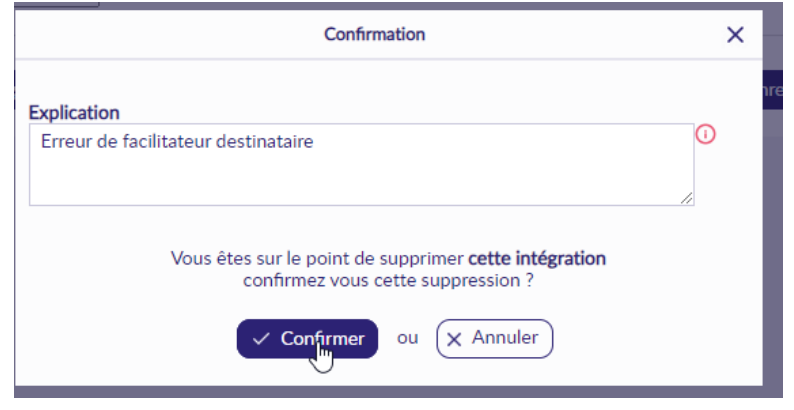

Si cette opération contient des marchés à intégrer, l'annulation leur est également appliquée.

Comme pour l'annulation de délégation d'un marché, le MO aura un message indiquant l'annulation de l'opération et des éventuels marchés concernés :

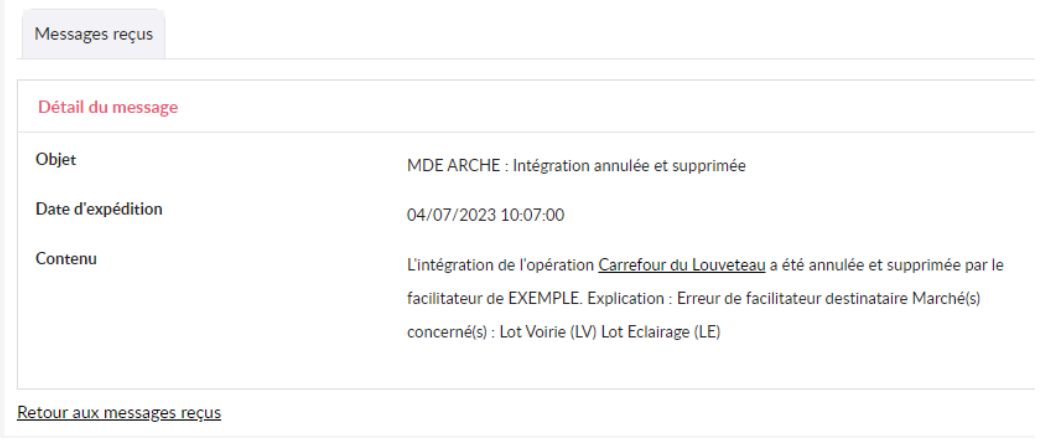

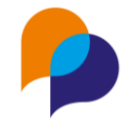

#### <span id="page-27-0"></span>**8.1.2 Indication d'un doublon de numéro**

Lors de la réception d'une opération, au choix de « créer une nouvelle opération », Clause vérifie s'il n'existe pas déjà une opération avec le même numéro. Si tel est le cas, cela est indiqué, avec la possibilité d'accéder à cette opération :

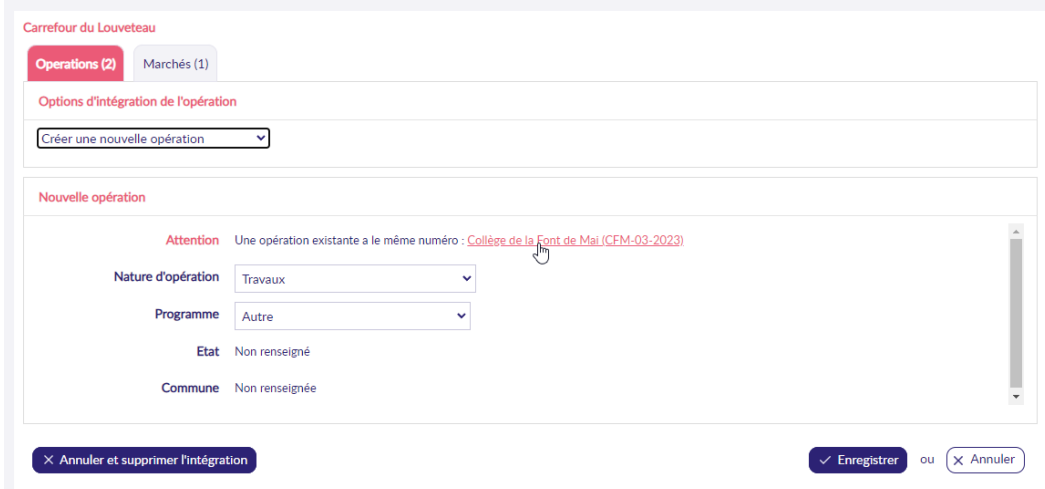

**Remarque** : Ce message n'est pas bloquant.

### <span id="page-27-1"></span>**8.2 Marché**

#### <span id="page-27-2"></span>**8.2.1 Pièces du marché**

Désormais, lors de la réception d'un marché, les éventuelles pièces attachées au marché par le MO sont accessibles avant même l'intégration du marché :

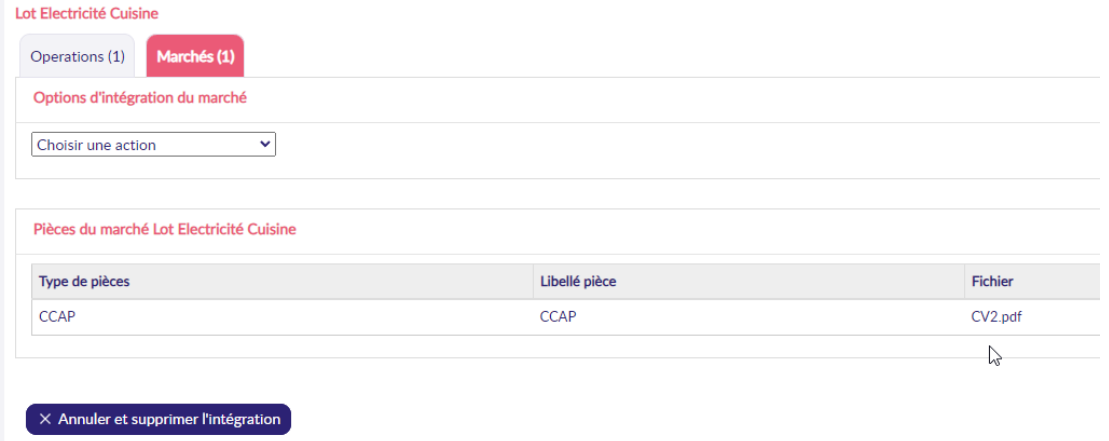

#### <span id="page-27-3"></span>**8.2.2 Indication d'un doublon de numéro**

Lors de la réception d'un marché, au choix de « créer un nouveau marché », Clause vérifie s'il n'existe pas déjà un marché avec le même numéro. Si tel est le cas, cela est indiqué, avec la possibilité d'accéder à ce marché :

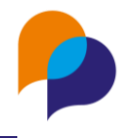

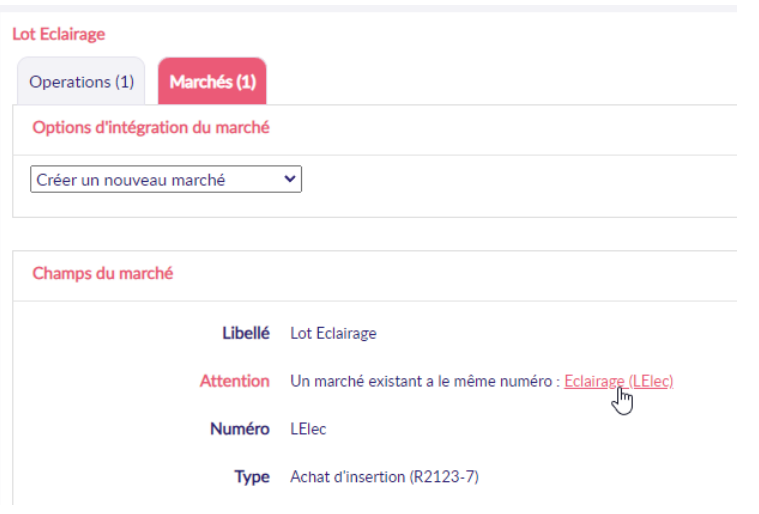

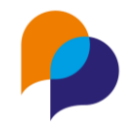

## <span id="page-29-0"></span>**9.Navette**

## <span id="page-29-1"></span>**9.1 Salarié / Participant**

#### <span id="page-29-2"></span>**9.1.1 Ajout d'un commentaire**

Depuis la navette, lorsque l'entreprise crée (ou modifie) la fiche d'un salarié, il lui est possible de saisir un commentaire :

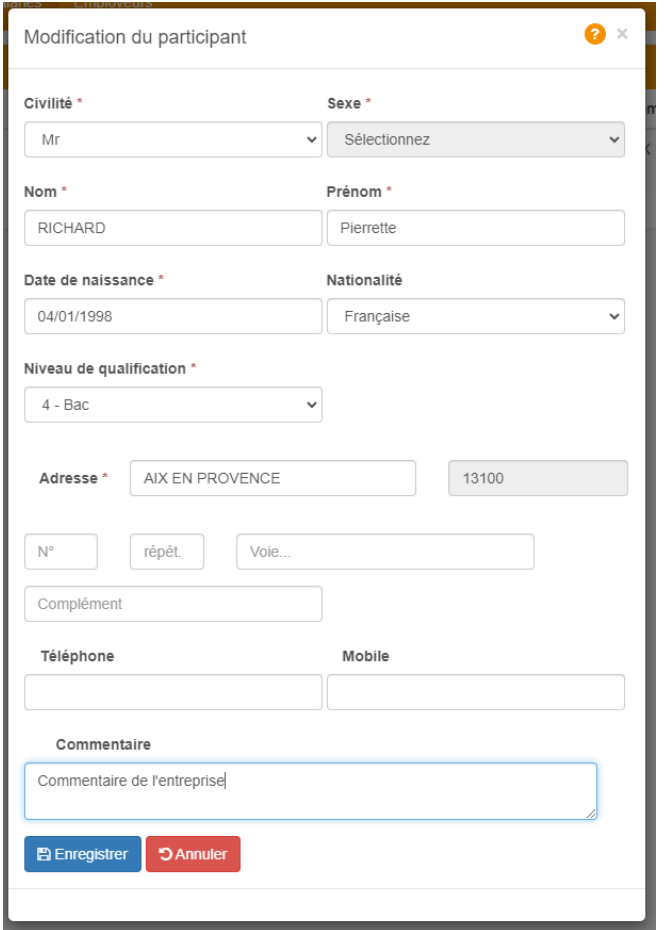

Lors de la réception de la navette, ce commentaire est visible sur le participant :

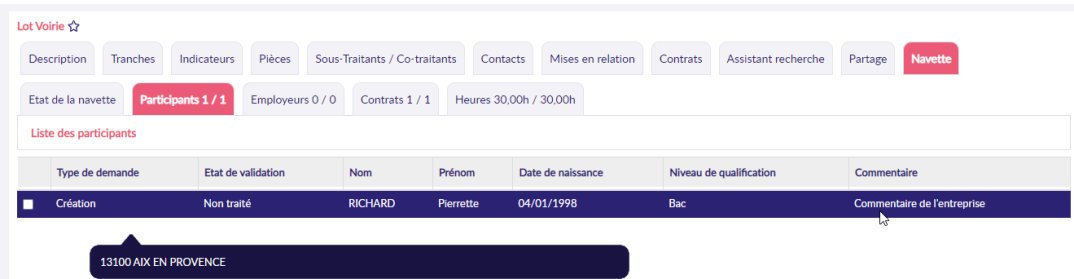

Lorsque le participant est créé depuis la navette, le commentaire est conservé :

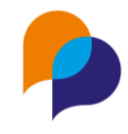

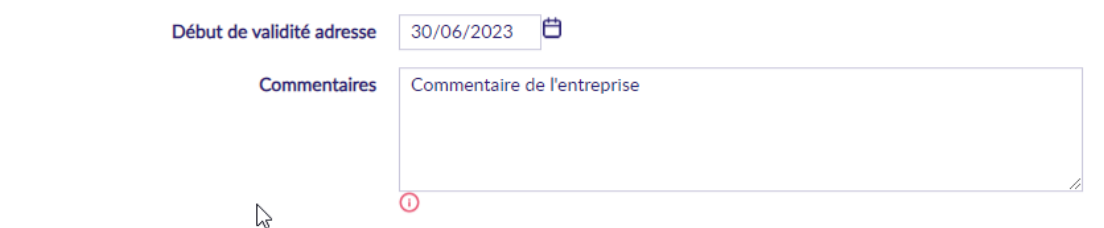

**Remarque** : En cas de correspondance sur un participant déjà existant, le commentaire de l'entreprise est concaténé à l'éventuel commentaire déjà présent sur le participant.

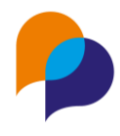

## <span id="page-31-0"></span>**10.Accords cadre et Concession**

Clause permet désormais de suivre mes accords cadre les Concession.

Le détail de cette évolution se trouve dans une documentation dédiée.